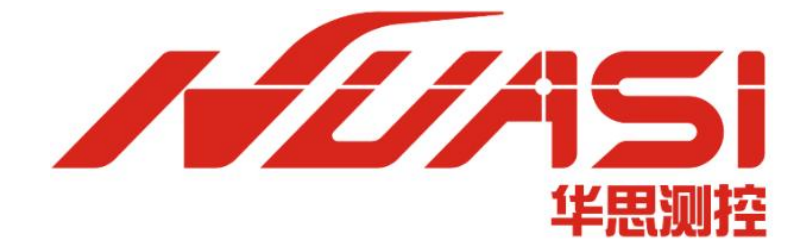

# 华思测控云平台私有化部署文档 (Ubuntu 版)

#### 华思(广州)测控科技有限公司

Huasi (Guangzhou) Measurement Technology Co.,Ltd.

电话: 020-62224558

传真: 020-62224558

邮 编 :511400

网 址 [:www.huasi-measure.com](http://www.huasi-measure.com/)

地 址 :广州市番禺区东环街番禺大道北 537 号番山创业中心 2 号楼 2 区 808B

# 修订记录

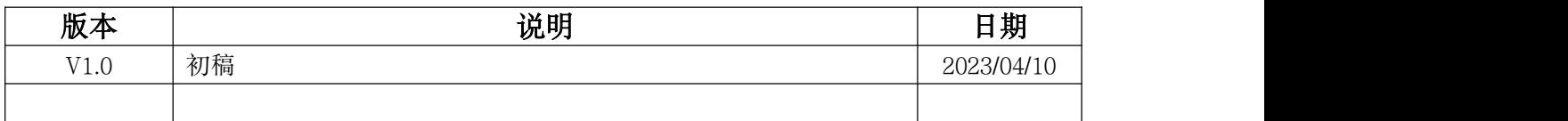

# 目录

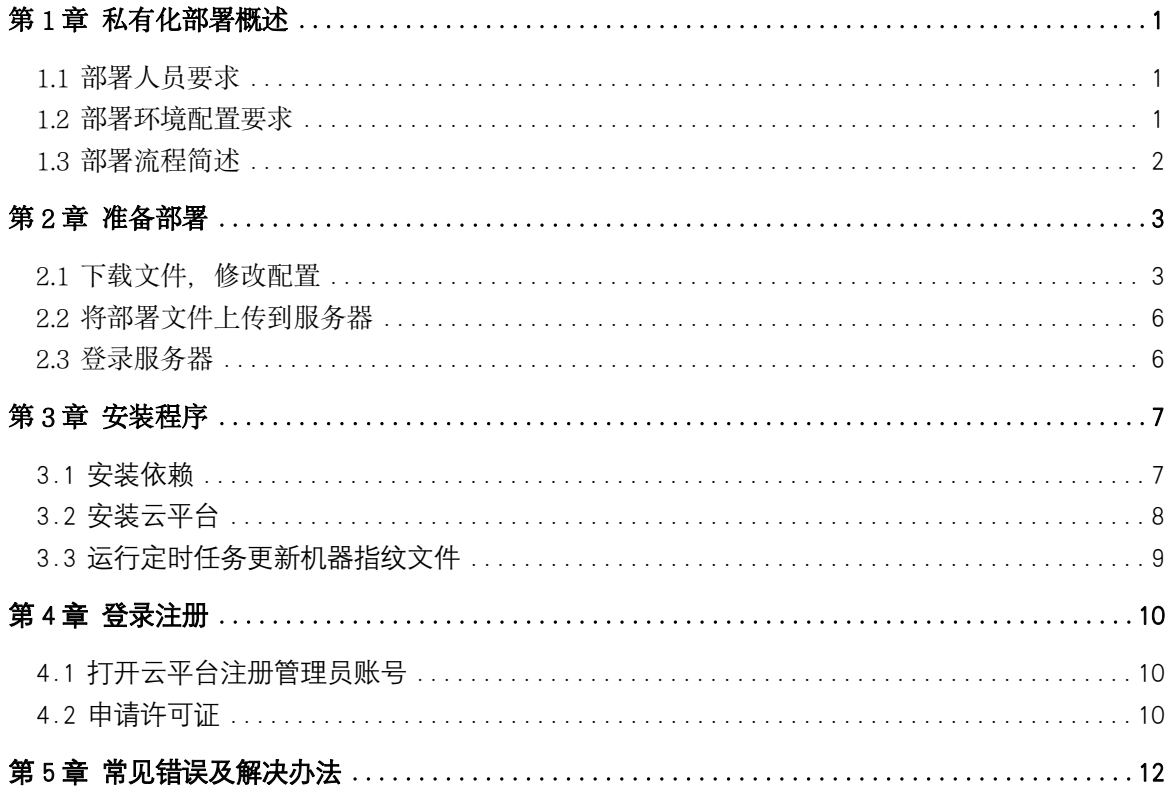

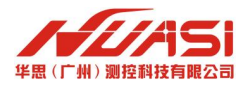

# <span id="page-3-0"></span>第 1 章 私有化部署概述

本文档主要是介绍华思测控云平台的私有化部署,升级和故障排查操作。私有化部署提供了 多种方案,可以根据自身操作系统版本选择对应的教程,也可以联系华思技术人员获取更多的技 术支持。

### <span id="page-3-1"></span>1.1 部署人员要求

由于私有化部署中需要执行自动化部署程序,部署人员需要具备基础的 Linux 服务器使用能 力,如:会远程登录服务器、能简单使用命令行。

### <span id="page-3-2"></span>1.2 部署环境配置要求

以阿里云服务器配置为例, 推荐选用计算网络增强型规格实例 ecs.sn1ne.xlarge, 实例配置 4vCPU+8GiB 内存,选配 200GSSD 云盘,或根据自身情况选择其他云服务厂商的相近配置。

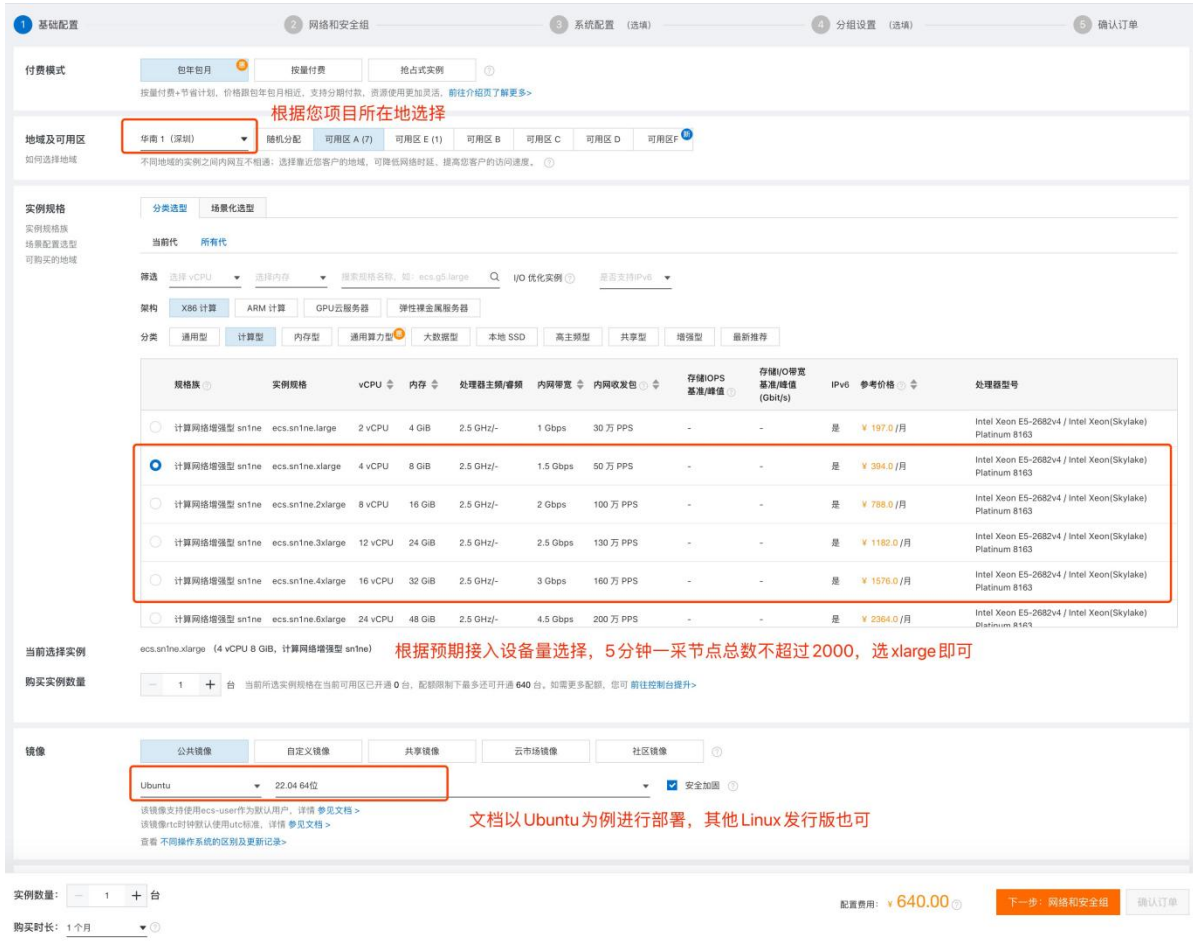

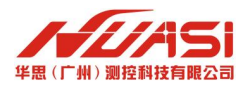

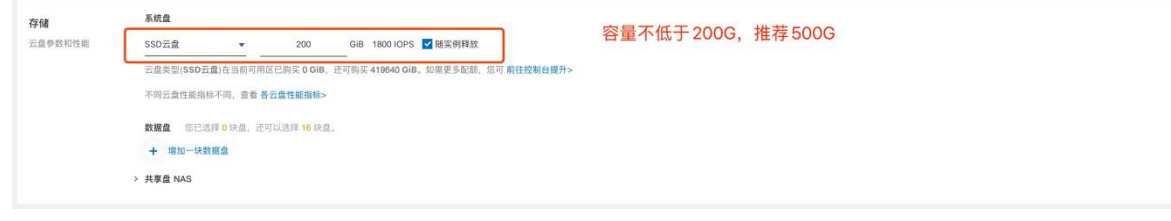

#### 推荐带宽 2Mbps

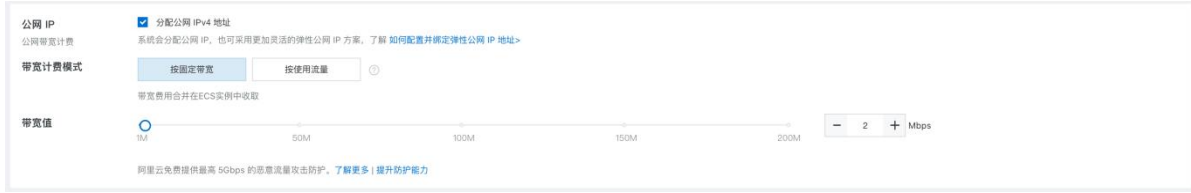

### <span id="page-4-0"></span>1.3 部署流程简述

- 步骤 1, 准备工作;
- 步骤 2, 运行命令安装云平台程序;
- 步骤 3, 执行指纹程序生成机器指纹, 发给华思技术人员用于生成许可证;
- 步骤 4,打开浏览器打开云平台,进行注册登录;
- 步骤 5, 登录云平台后, 在系统设置中导入私有化许可证才可与正常使用平台;
- 步骤 6,部署完成后就可以正常使用该平台了。

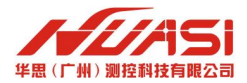

# <span id="page-5-0"></span>第2章 准备部署

### <span id="page-5-1"></span>2.1 下载文件,修改配置

下载最新部署文件(大小 1.5G 左右,下载方式请向华思技术支持索取)。为方便演示,部署文件 下载到本地 C:\huasi 目录下。

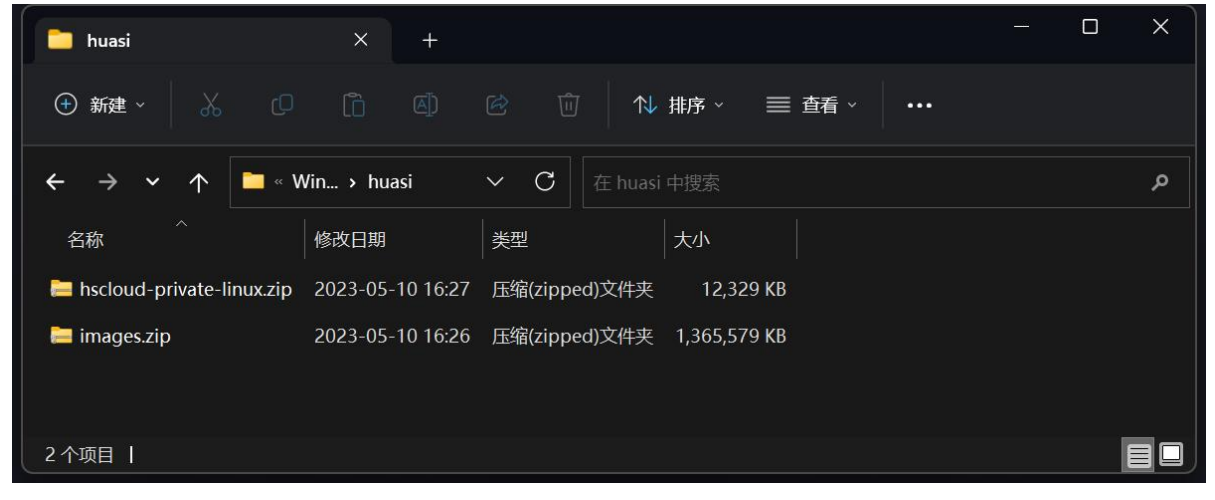

#### 解压部署文件获得两个文件夹:

- $\checkmark$  hscloud-private-linux
- $\checkmark$  images

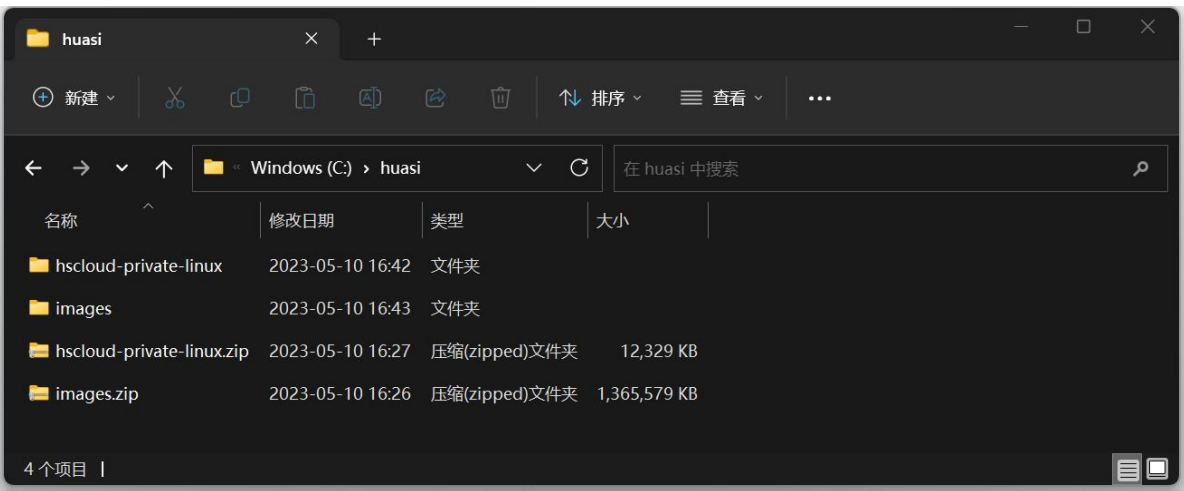

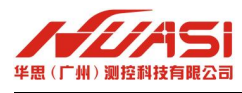

把 images 目录拖入 hscloud-private-linux 目录下,替换 hscloud-private-linux 的整个 images 子目录。 hscloud-private-linux 目录内容:

| hscloud-private-linux<br>$\times$                  | $^{+}$                                                 |              |           |                         |                             | $\Box$<br>$\times$ |
|----------------------------------------------------|--------------------------------------------------------|--------------|-----------|-------------------------|-----------------------------|--------------------|
| $\mathbb{G}$<br>$\chi$<br>$\mathbb{C}^n$<br>(+) 新建 | $\overline{A}$<br>$\mathcal{C}$<br>价                   | 1 排序<br>三 章  | $\cdots$  |                         |                             |                    |
| ᠰ<br>$\checkmark$                                  | ■ > 此电脑 > Windows (C:) > huasi > hscloud-private-linux |              |           | $\circ$<br>$\checkmark$ | 在 hscloud-private-linux 中搜索 | م                  |
| $\widehat{\phantom{a}}$<br>名称                      | 修改日期                                                   | 类型           | 大小        |                         |                             |                    |
| cloudPro                                           | 2023-05-10 16:27                                       | 文件夹          |           |                         |                             |                    |
| <b>n</b> data                                      | 2023-05-10 16:27                                       | 文件夹          |           |                         |                             |                    |
| <b>images</b>                                      | 2023-05-10 16:44                                       | 文件夹          |           |                         |                             |                    |
| <b>Dogs</b>                                        | 2023-05-10 16:27                                       | 文件夹          |           |                         |                             |                    |
| docker-compose-Linux-x86 64                        | 2021-08-04 16:19                                       | 文件           | 12,439 KB |                         |                             |                    |
| $\blacksquare$ entry                               | 2023-05-10 16:21                                       | 文件           | 2 KB      |                         |                             |                    |
| installDocker.sh                                   | 2021-08-04 16:19                                       | Shell Script | 2 KB      |                         |                             |                    |
| installFingerTask.sh                               | 2023-05-11 10:18                                       | Shell Script | 1 K B     |                         |                             |                    |
| <b>B</b> readme.md                                 | 2023-05-10 16:21                                       | Markdown 源文件 | 2KB       |                         |                             |                    |
|                                                    |                                                        |              |           |                         |                             |                    |
|                                                    |                                                        |              |           |                         |                             |                    |
|                                                    |                                                        |              |           |                         |                             |                    |
|                                                    |                                                        |              |           |                         |                             |                    |
|                                                    |                                                        |              |           |                         |                             |                    |
| 9个项目                                               |                                                        |              |           |                         |                             | EO                 |

images 目录内容:

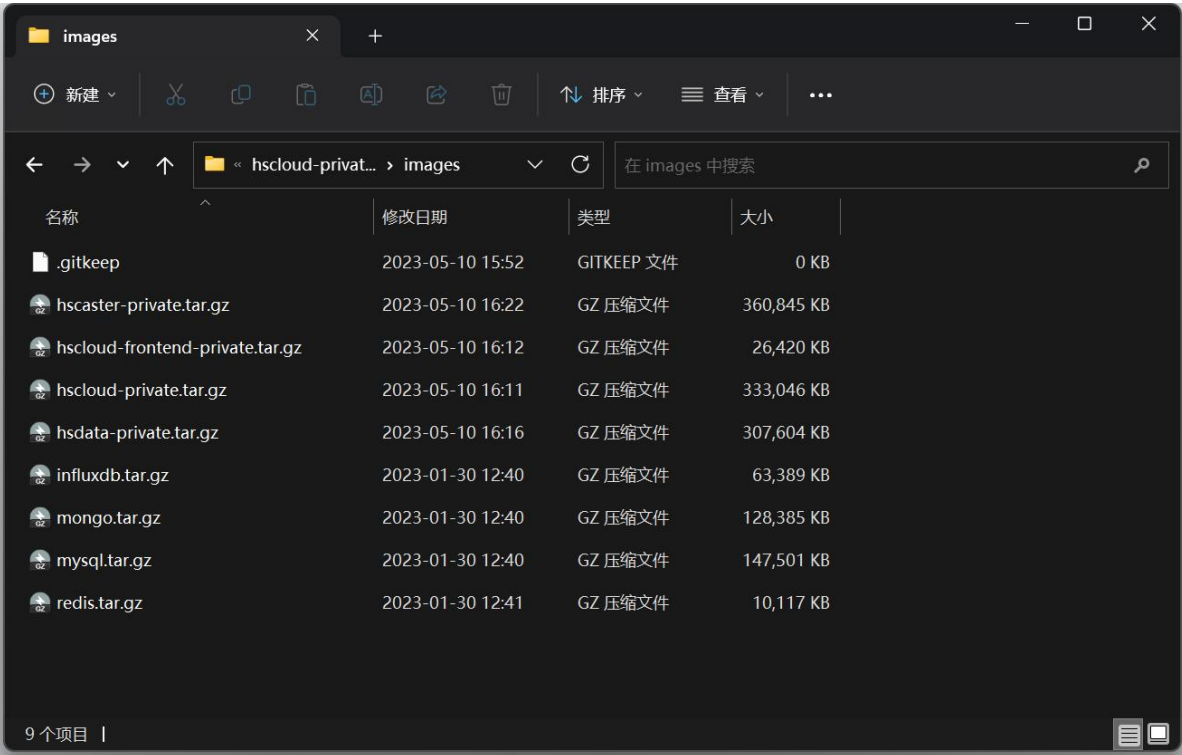

80

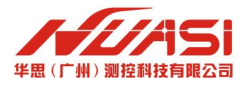

使用编辑器(如记事本)打开,根据需要修改端口配置文件

#### c:\huasi\hscloud-private-linux\cloudPro\.env

常用的默认端口如下,修改后需要在云服务器后台对端口放行。

- 3335 用于设备连接通信
- 8080 平台 Web 网页访问
- $2101$  用于接收监测机 RTCM 数据

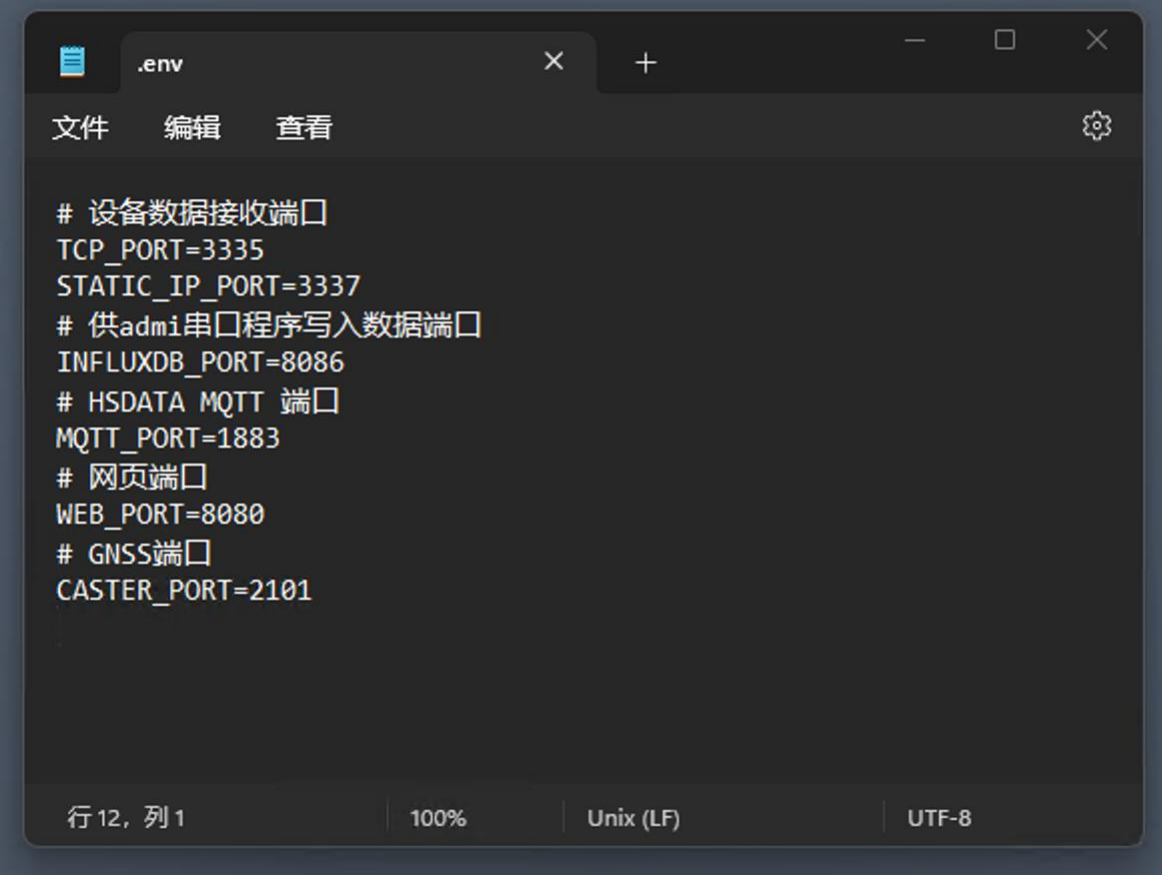

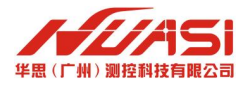

# <span id="page-8-0"></span>2.2 将部署文件上传到服务器

本地电脑打开命令行输入

scp -rp C:\huasi\hscloud-private-linux Username@ServerIP:~/

其中 Username 替换成服务器登录用户名, ServerIP 替换成服务器 IP。

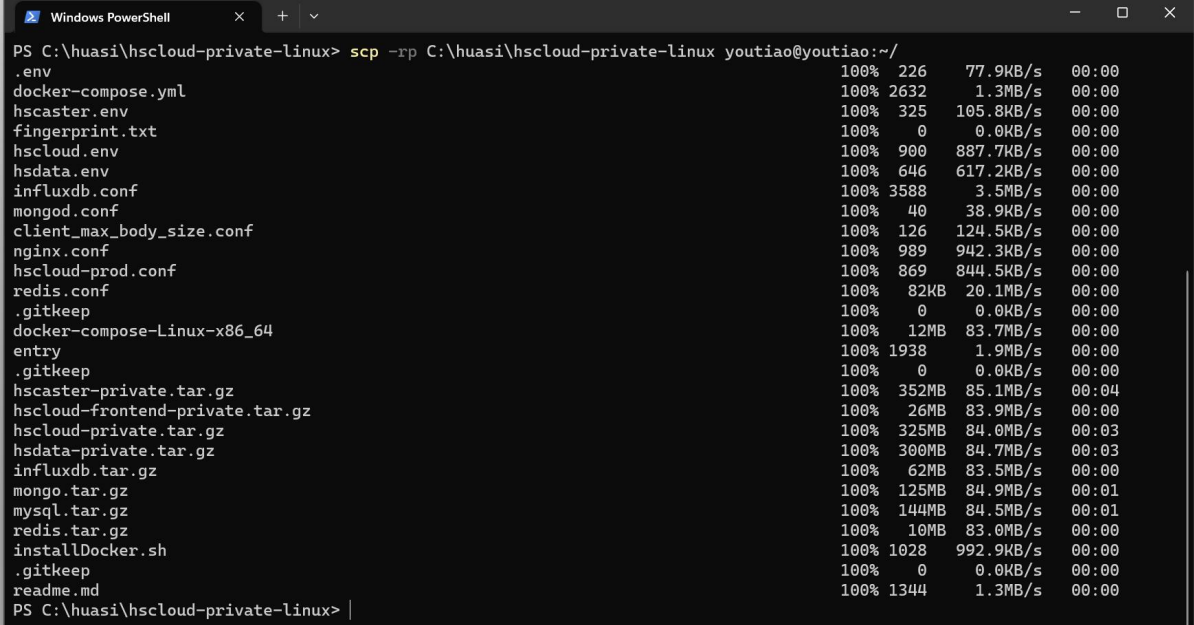

该命令会提示输入密码,输入服务器登录密码后将开始文件传输,等待传输结束后继续。

### <span id="page-8-1"></span>2.3 登录服务器

本地电脑输入 ssh 命令登录服务器

#### ssh Username@ServerIP

其中 Username 替换成服务器登录用户名, ServerIP 替换成服务器 IP。

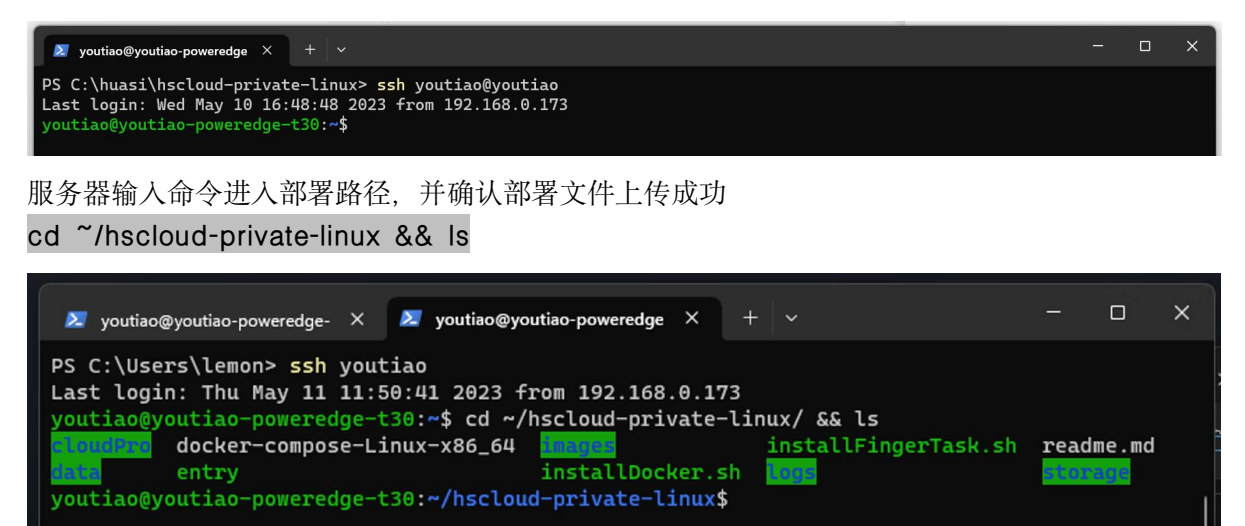

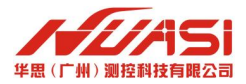

# <span id="page-9-0"></span>第 3 章 安装程序

### <span id="page-9-1"></span>**3.1** 安装依赖

服务器输入命令安装 docker 及 docker-compose 依赖, 如果已安装可跳过此步。 ./installDocker.sh

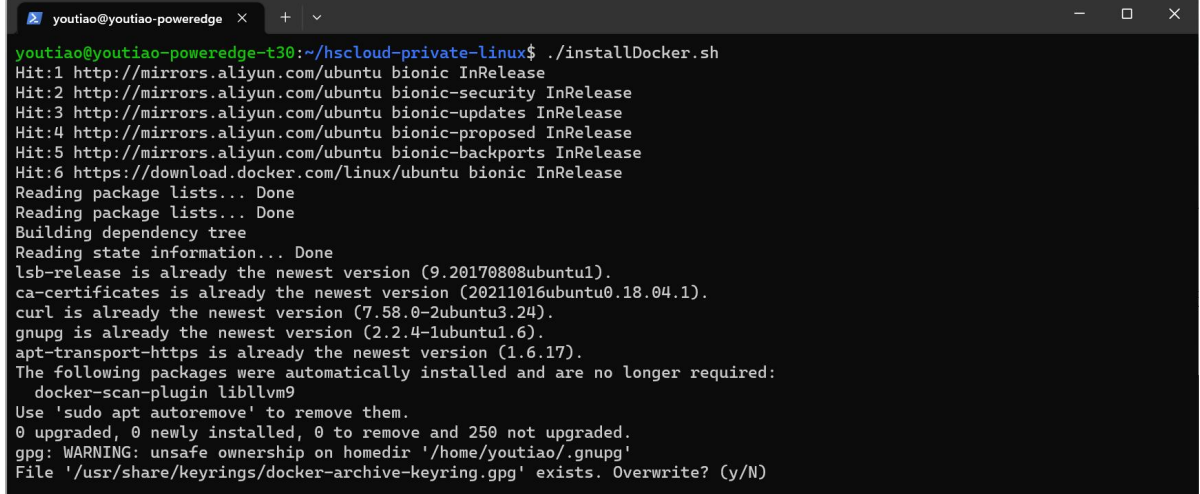

中途询问是否继续输入 y 后回车确认

运行完毕输入 sudo docker -v 及 sudo docker-compose -v 检查安装结果

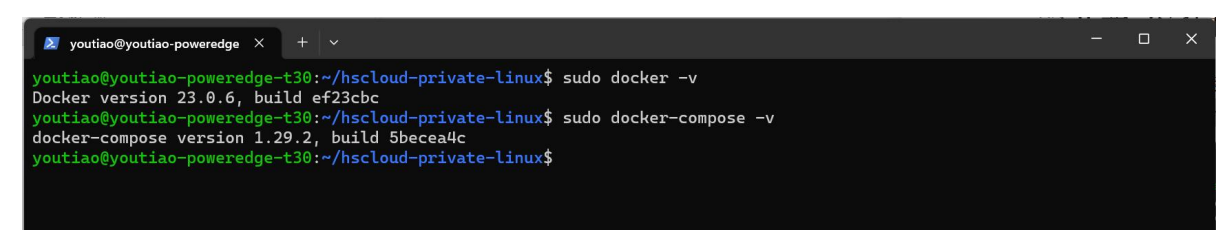

输出版本信息表示成功

输入命令建立 docker 网络

sudo docker network create -d bridge hscloud-network

 $\Box$  $\overline{\mathbf{x}}$  $\overline{\mathbf{2}}$  youtiao@youtiao-poweredge  $\times$  $+$   $\sqrt{2}$ -<br>youtiao@youtiao-poweredge-t30:~/hscloud-private-linux\$ sudo docker network create -d bridge hscloud-network<br>a6b842d35ee40409e73b8691daa06551c865a906e825cd9840f47555d0c2923a /outiao@youtiao-poweredge-t30:~/hscloud-private-linux\$

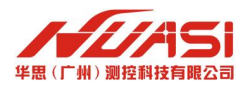

# <span id="page-10-0"></span>**3.2** 安装云平台

服务器输入命令查看安装说明 sudo ./entry

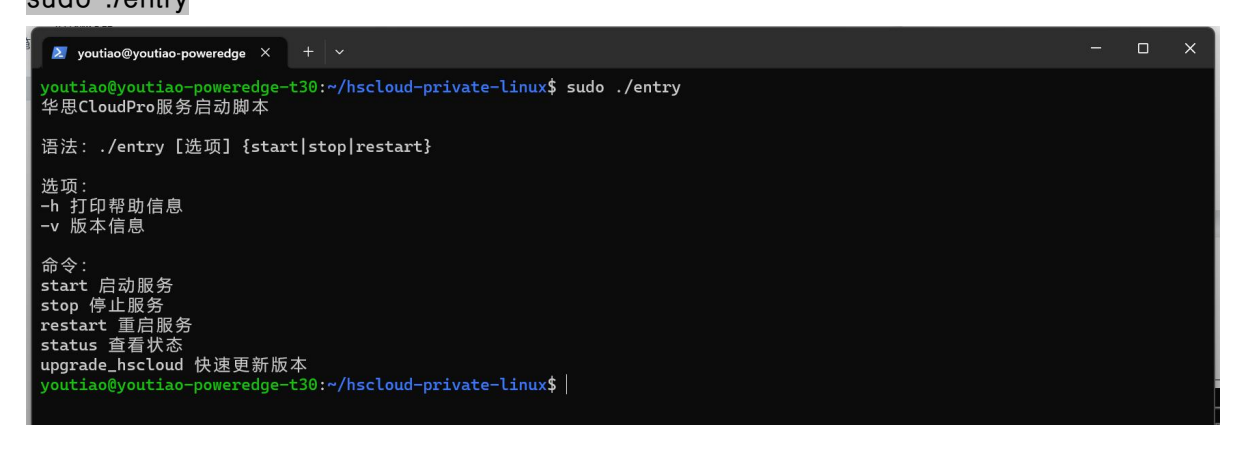

#### 服务器输入命令安装并运行云平台

#### sudo ./entry start

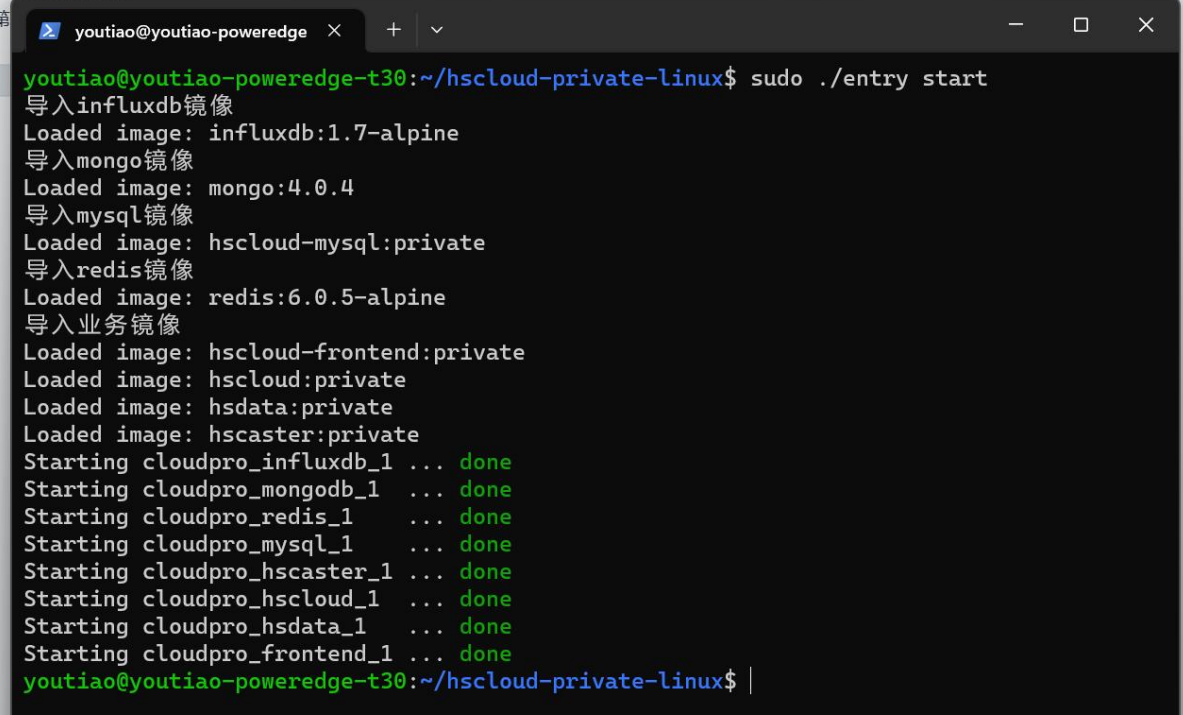

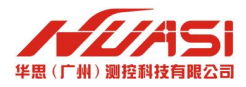

# <span id="page-11-0"></span>**3.3** 运行定时任务更新机器指纹文件

#### 服务器输入命令运行机器指纹定时任务

./installFingerTask.sh

 $\Box$  $\times$ 2 youtiao@youtiao-poweredge  $\times$  +  $\times$ ■ youtiao@youtiao-poweredge × + ×<br>youtiao@youtiao-poweredge-t30:~/hscloud-private-linux\$ ./installFingerTask.sh<br>指纹已更新 指纹任务已添加 youtiao@youtiao-poweredge-t30:~/hscloud-private-linux\$

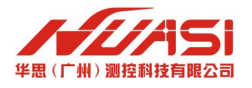

# <span id="page-12-0"></span>第 **4** 章 登录注册

# <span id="page-12-1"></span>**4.1** 打开云平台注册管理员账号

# 浏览器访问 http://ServerIP:8080

其中 ServerIP 替换成服务器 IP, 8080 根据端口配置文件替换。

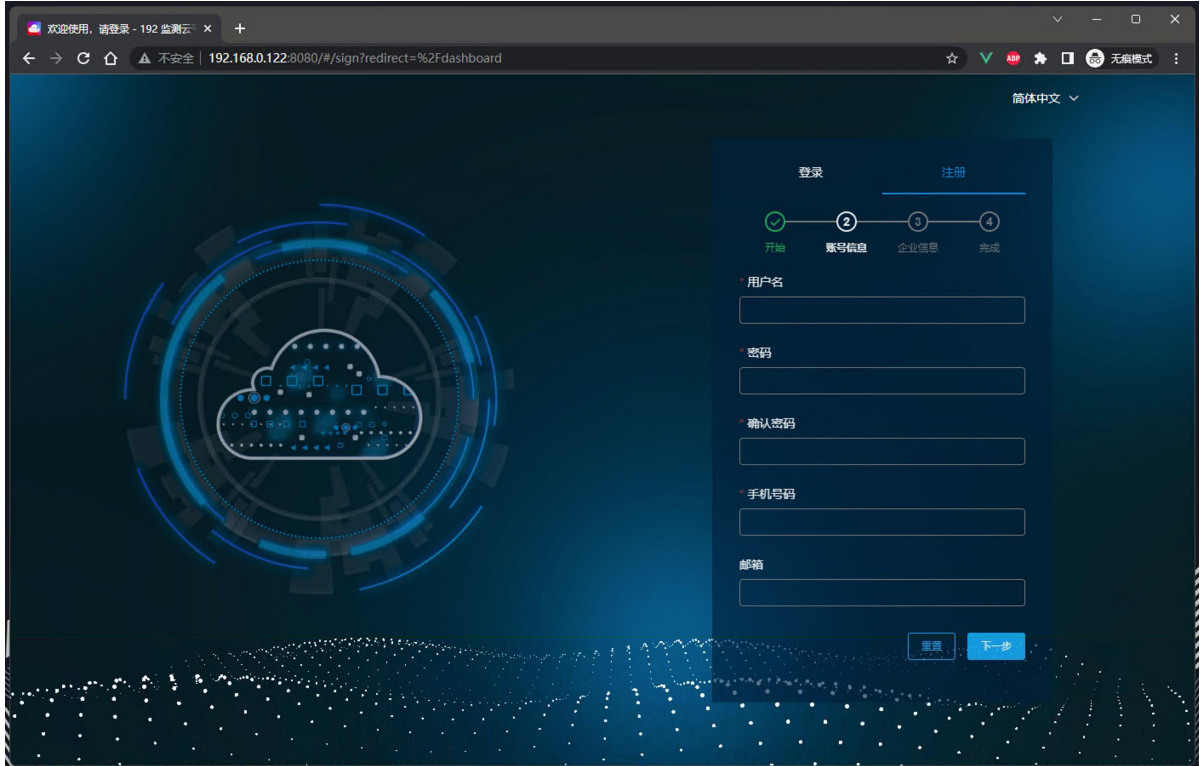

### <span id="page-12-2"></span>**4.2** 申请许可证

登录云平台后,进入系统管理 -- 本地化许可证 -- 下载指纹。指纹文件下载后发给华思技术 支持人员申请本地化许可证,拿到许可证后导入到平台即可。

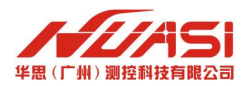

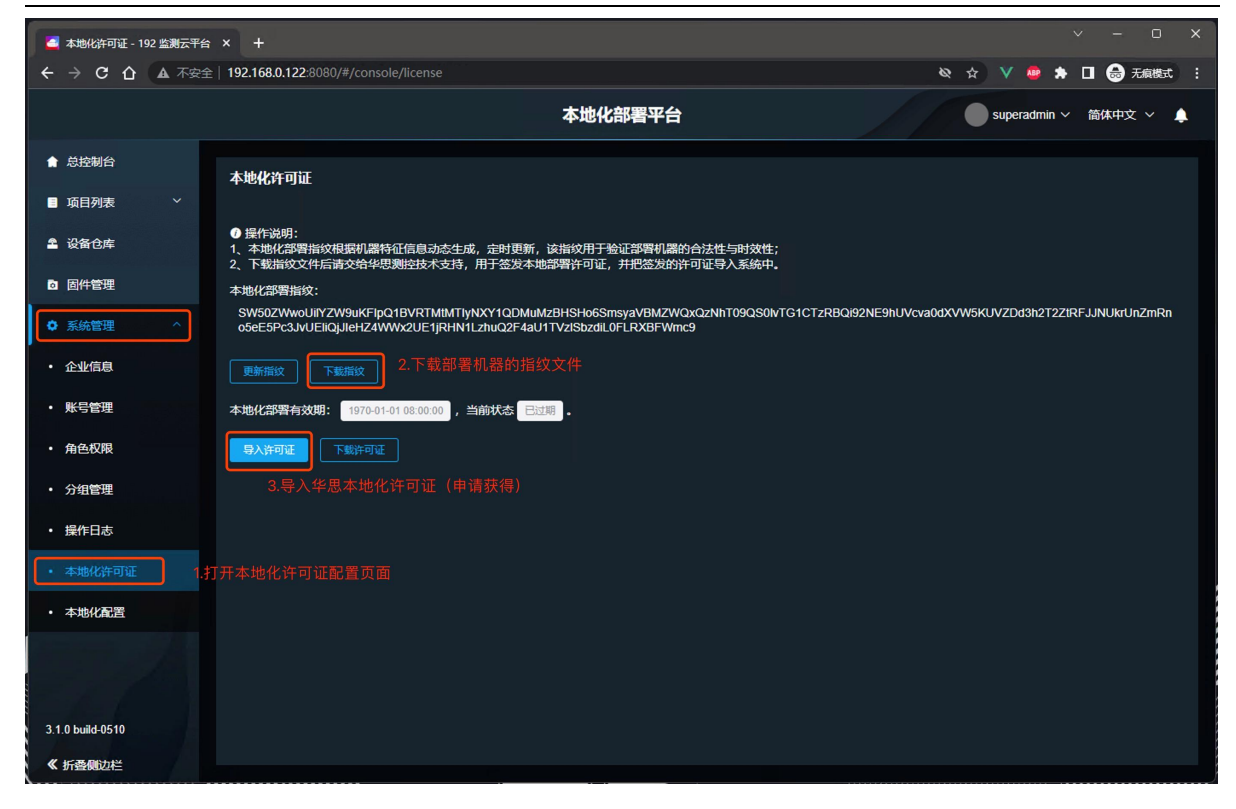

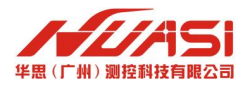

# <span id="page-14-0"></span>第 **5** 章 常见错误及解决办法

- 错误: Cannot connect to the Docker daemon at unix:///var/run/docker.sock. Is the docker daemon running? 解决: sudo systemctl unmask docker.service sudo systemctl unmask docker.socket sudo systemctl start docker.service
- 错误: ERROR: Network hscloud-network declared as external, but could not be found. Please create the network manually using `docker network create hscloud-network` and try again. 解决:

创建 docker 网络 sudo docker network create -d bridge hscloud-network